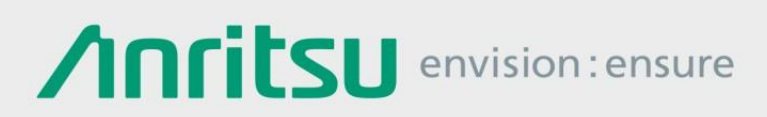

# How to Use Spurious Measurement Function Parameters

Signal Analyzer MS2830A/MS2840A/MS2850A

This document introduces the procedures when copying and using the parameter file created by the built-in Spurious Emission function of the Signal Analyzer MS2830A/MS2840A/MS2850A (main unit hereafter).

Case ①: Managing parameter files created by main unit using PC/HDD/USB memory <Backup>

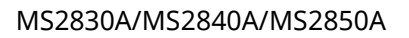

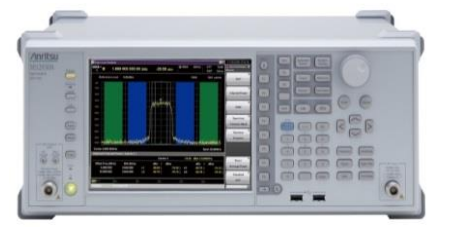

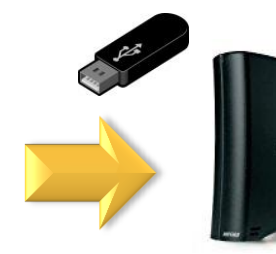

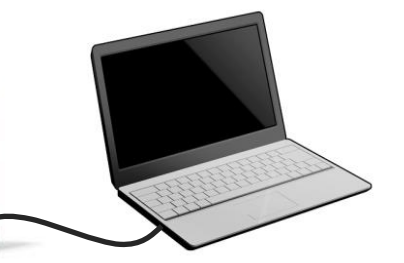

Case ②: Copying backed-up parameter files to main unit

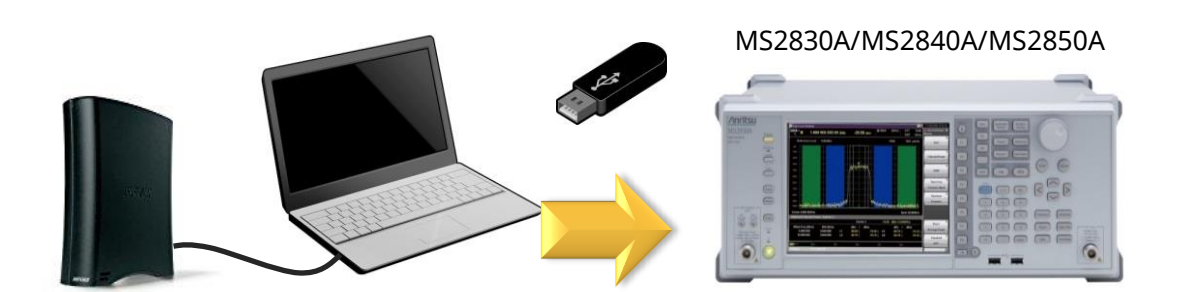

Path to destination folder for parameter file saved using Spurious Emission function: "D:¥Anritsu Corporation¥Signal Analyzer¥User Data¥Parameter Setting¥Spectrum Analyzer"

Read the following operation manual for details about the Spurious Emission Measurement function. **MS2830A/MS2840A/MS2850A Signal Analyzer Operation Manual Spectrum Analyzer Function Operation Chapter 6 Measure Function 6.7 Spurious Emission Measurement** 

#### **Managing Parameter Files Created by Main Unit Using PC/HDD/USB Memory <Backup>**

First, set each of the parameters using the Spurious Emission function. \*Refer to the operation manual for the setting method.

Save the parameters using the Spurious Emission function.

[Operation Method]

- ① [SPA]
- ② [Measure]
- ③ [F5: Spurious Emission]
- $\textcircled{4}$   $\textcircled{7}$  (to page 2)
- ⑤ [F7: Save Spurious Emission Parameter]
- ⑥ Press Save Destination key (F1 to F8).

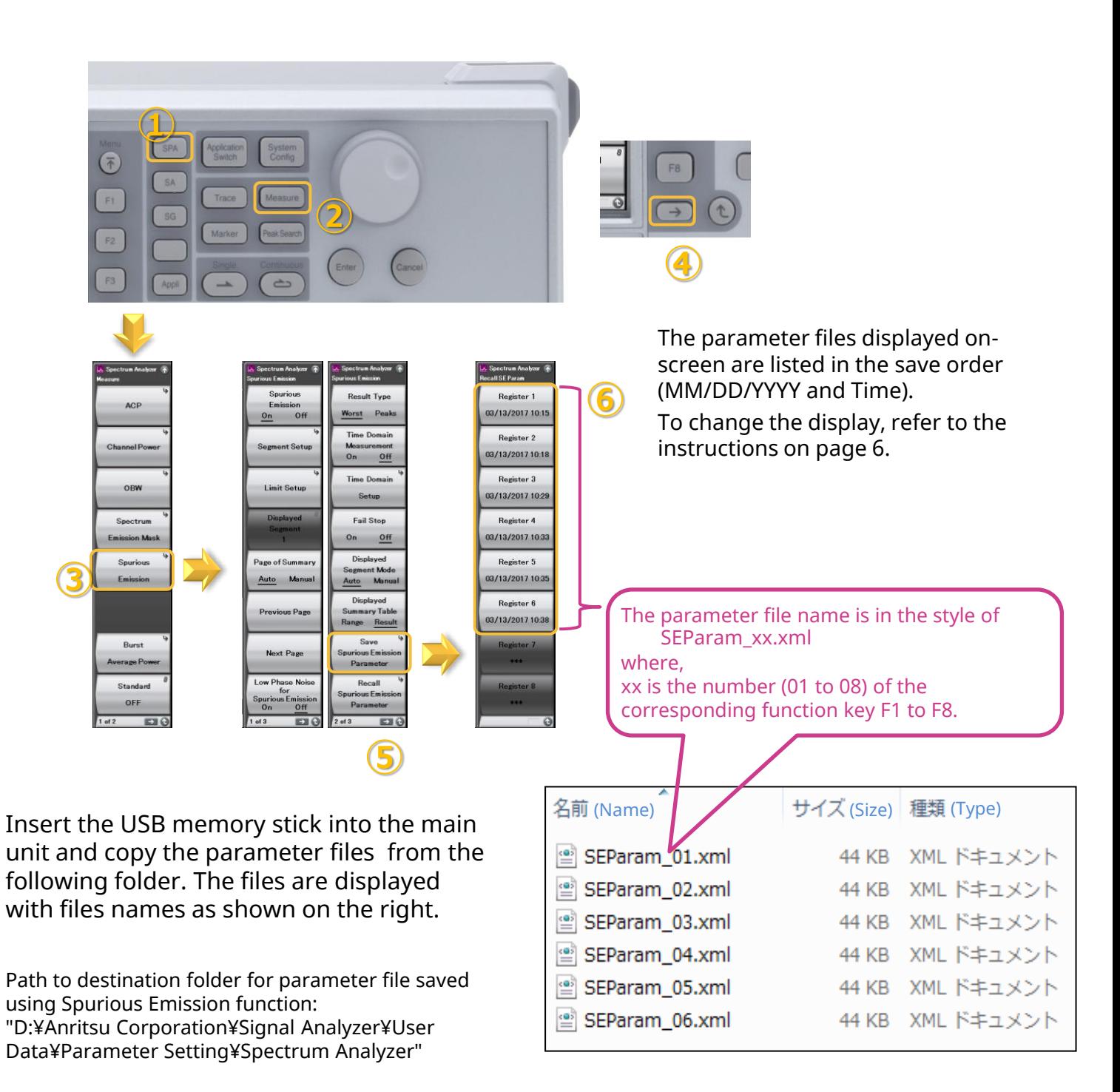

### **Copying Backed-up Parameter Files to Main Unit**

Copy the Spurious Emission parameter files "SEParam\_xx.xml" (xx is 01 to 08) to USB memory and then copy from USB memory to the specified folder copy destination in the MS2830A/MS2840A/MS2850A.

[Procedure]

1. Copy the parameter files to the USB memory.

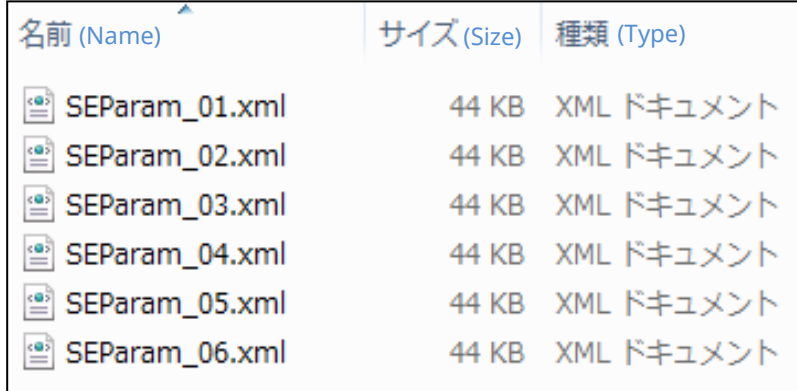

- 2. Insert the USB memory into the copy destination MS2830A/MS2840A/MS2850A.
- 3. Display the Desktop on the MS2830A/MS2840A/MS2850A screen.
	- $\triangleright$  Right-click mouse.
	- $\triangleright$  Show the Desktop
- 4. Open the folder on the USB memory copied in step 1.
	- **▶ Start**
	- My Computer
	- ▶ Double-click the USB memory drive.
	- $\triangleright$  Open the folder on step 1.
- 5. Open the following folder in the MS2830A/MS2840A/MS2850A and copy the parameter files to it.

Path to destination folder for parameter file saved using Spurious Emission function<sup>Note</sup>: "D:¥Anritsu Corporation¥Signal Analyzer¥User Data¥Parameter Setting¥Spectrum Analyzer"

Note: Any existing files in the specified folder are overwritten. Move any required original files by backing-up to another location as necessary.

Note: The above folder is not created if parameter files have not been saved at least once to the main unit. In this case, save the parameter files using the following procedure. Doing so creates the folder.

[Procedure] [SPA] > [Measure] > [F5: Spurious Emission] > [ $\rightarrow$ ] (page 2) > [F7: Save Spurious Emission Parameter] > [F1: Register 1]

### **Recognizing Parameter Files**

Spurious Emission parameter files are not usable simply by copying to the main unit. Copied parameter files are recognized\* for use by unloading the Spectrum Analyzer application once and then reloading the application.

\*Parameter files are also recognized by restarting.

#### [Procedure]

- 1. Unload Spectrum Analyzer from Applications.
	- [System Config]
	- [F4: Application Switch Setting]
	- [F2: UnLoad Application Select] (cursor at top of screen)
	- ▶ Move cursor to Spectrum Analyzer.
	- $\triangleright$  [F7: Set]
	- $\triangleright$  [OK]
	- ▶ Confirm Spectrum Analyzer deleted.

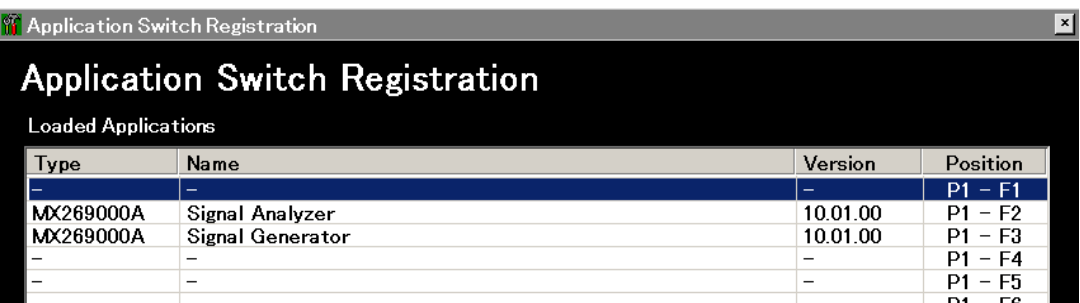

- 2. Reload Spectrum Analyzer.
	- [System Config]
	- [F4: Application Switch Setting]
	- [F1: Load Application Select] (cursor at bottom of screen)
	- ▶ Move cursor to Spectrum Analyzer.
	- $\triangleright$  [F7: Set]
	- ▶ Confirm Spectrum Analyzer displayed.

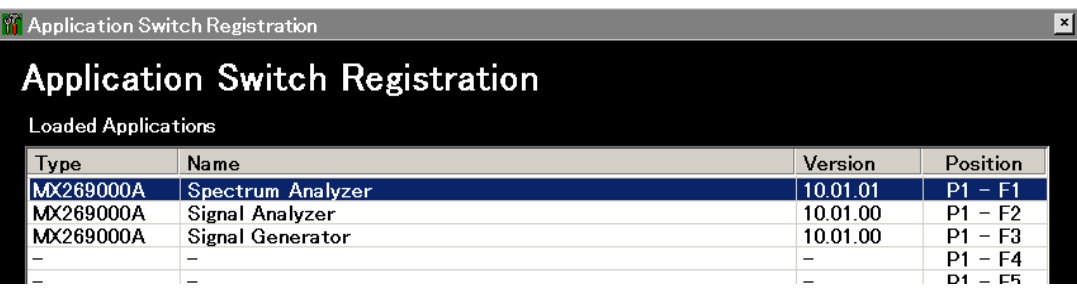

## **Recalling Parameter File with Spurious Function**

A parameter file can be recalled using [Spectrum Emission] of [Spectrum Analyzer]

[Procedure]

- ① [SPA]
- ② [Measure]
- ③ [F5: Spurious Emission]
- $\textcircled{4}$   $\textup{[}\rightarrow \textup{]}$  (page 2)
- ⑤ [F8: Recall Spurious Emission Parameter]
- ⑥ Select any parameter file.

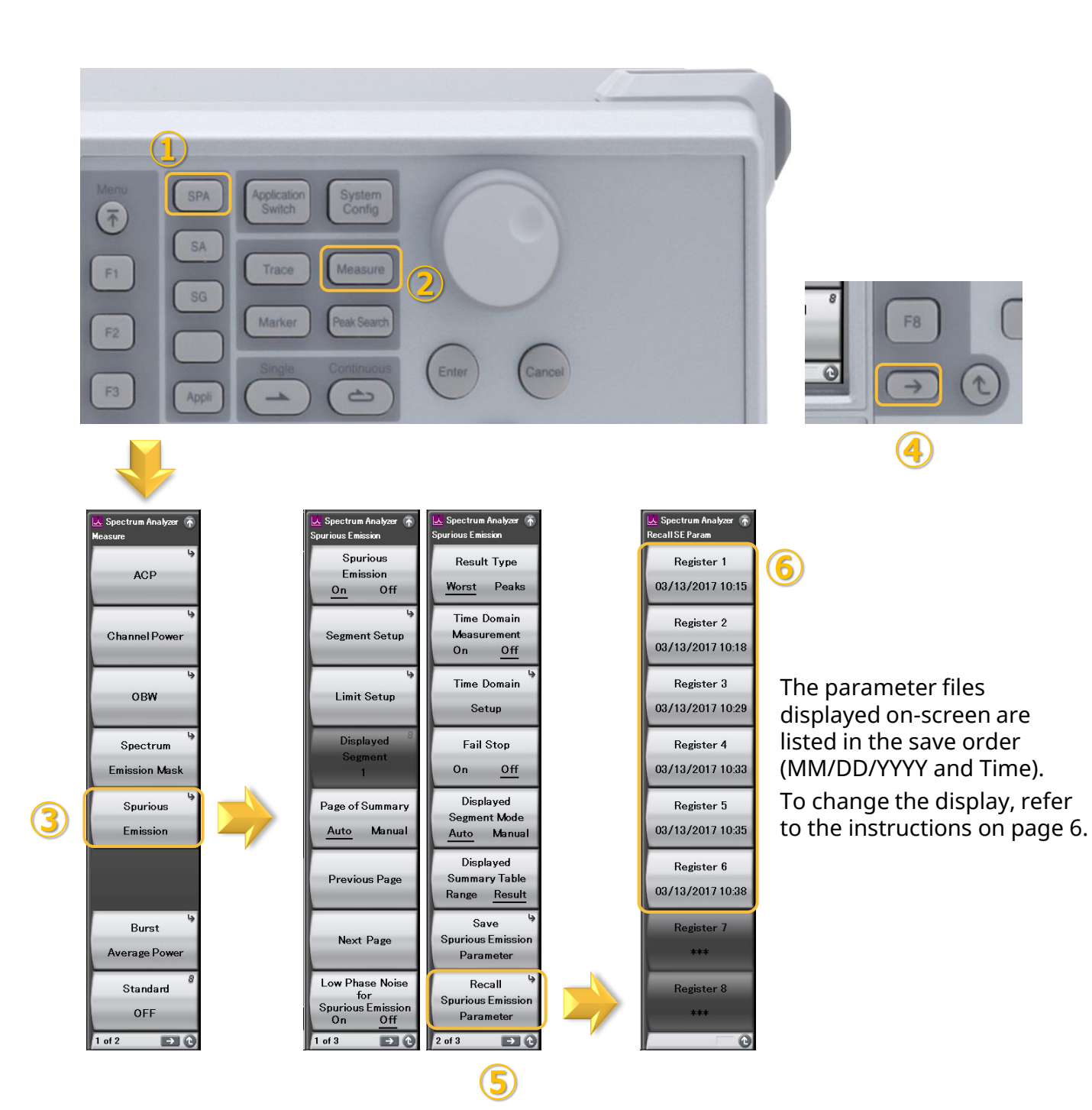

## **[Supplementary] Changing Parameter File Display**

This page explains how to change the characters displayed on-screen when recalling a parameter file using [Spurious Emission].

#### [Procedure]

1. With a PC, etc., open the parameter file using a text editor, etc., (Notepad).

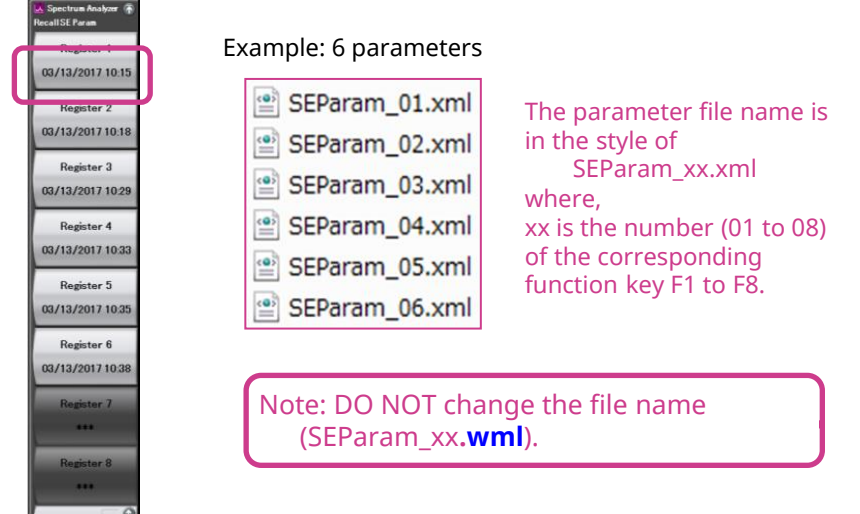

2. Change the part of the text shown in the following screen as required and save the change.

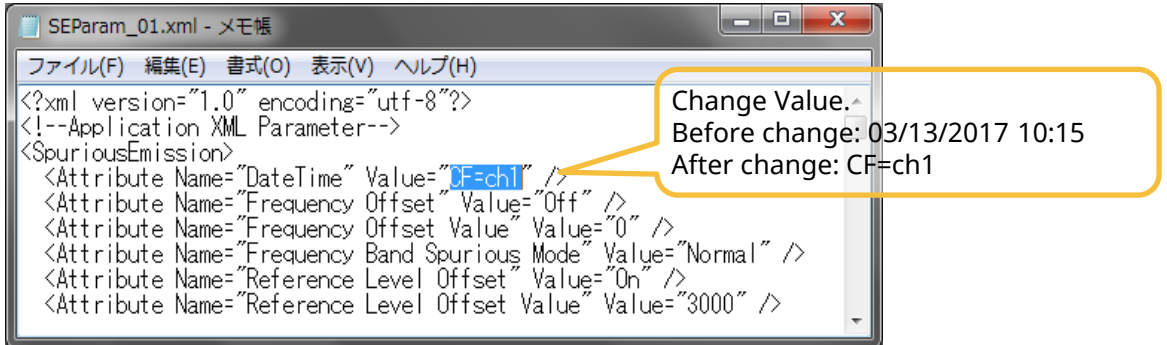

3. When using a parameter file with a changed name, use the [Copy], [Recognize], and [Recall] functions as described above.

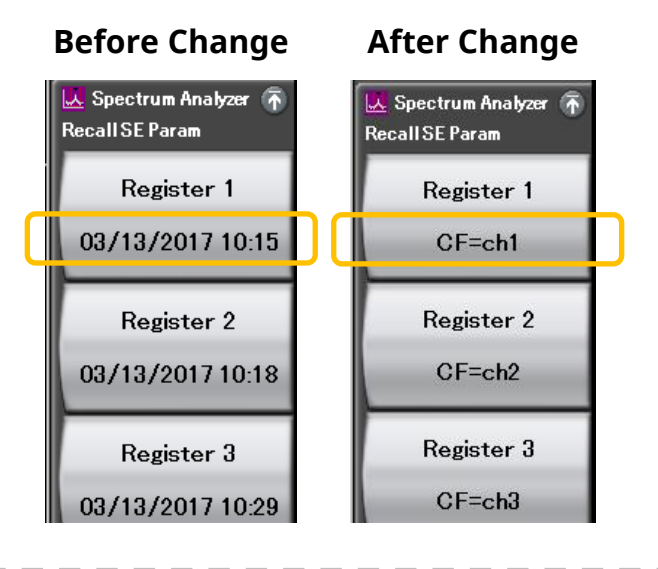

# **Anritsu** envision: ensure

#### **• United States**

**Anritsu Company**  1155 East Collins Blvd., Suite 100, Richardson, TX 75081, U.S.A. Toll Free: 1-800-267-4878 Phone: +1-972-644-1777 Fax: +1-972-671-1877

• **Canada Anritsu Electronics Ltd.** 700 Silver Seven Road, Suite 120, Kanata, Ontario K2V 1C3, Canada Phone: +1-613-591-2003 Fax: +1-613-591-1006

#### • **Brazil Anritsu Eletronica Ltda.** Praça Amadeu Amaral, 27 - 1 Andar 01327-010 - Bela Vista - Sao Paulo - SP Brazil

Phone: +55-11-3283-2511 Fax: +55-11-3288-6940 • **Mexico**

**Anritsu Company, S.A. de C.V.** Av. Ejército Nacional No. 579 Piso 9, Col. Granada 11520 México, D.F., México Phone: +52-55-1101-2370 Fax: +52-55-5254-3147

• **United Kingdom Anritsu EMEA Ltd.** 200 Capability Green, Luton, Bedfordshire, LU1 3LU, U.K. Phone: +44-1582-433200 Fax: +44-1582-731303

• **France Anritsu S.A.**  12 avenue du Québec, Bâtiment Iris 1- Silic 612, 91140 VILLEBON SUR YVETTE, France Phone: +33-1-60-92-15-50 Fax: +33-1-64-46-10-65

• **Germany Anritsu GmbH** Nemetschek Haus, Konrad-Zuse-Platz 1 81829 München, Germany Phone: +49-89-442308-0 Fax: +49-89-442308-55

• **Italy Anritsu S.r.l.**

Via Elio Vittorini 129, 00144 Roma, Italy Phone: +39-6-509-9711 Fax: +39-6-502-2425

• **Sweden Anritsu AB** Kistagången 20B, 164 40 KISTA, Sweden Phone: +46-8-534-707-00 Fax: +46-8-534-707-30

• **Finland Anritsu AB** Teknobulevardi 3-5, FI-01530 VANTAA, Finland Phone: +358-20-741-8100 Fax: +358-20-741-8111

• **Denmark Anritsu A/S** Torveporten 2, 2500 Valby, Denmark Phone: +45-7211-2200 Fax: +45-7211-2210

• **Russia Anritsu EMEA Ltd. Representation Office in Russia** Tverskaya str. 16/2, bld. 1, 7th floor. Moscow, 125009, Russia Phone: +7-495-363-1694 Fax: +7-495-935-8962

• **Spain Anritsu EMEA Ltd. Representation Office in Spain** Edificio Cuzco IV, Po. de la Castellana, 141, Pta. 5 28046, Madrid, Spain Phone: +34-915-726-761 Fax: +34-915-726-621

• **United Arab Emirates Anritsu EMEA Ltd. Dubai Liaison Office** 902, Aurora Tower, P O Box: 500311- Dubai Internet City

Dubai, United Arab Emirates Phone: +971-4-3758479 Fax: +971-4-4249036

Specifications are subject to change without notice.

• **India Anritsu India Private Limited** 2nd & 3rd Floor, #837/1, Binnamangla 1st Stage, Indiranagar, 100ft Road, Bangalore - 560038, India Phone: +91-80-4058-1300 Fax: +91-80-4058-1301

• **Singapore Anritsu Pte. Ltd.** 11 Chang Charn Road, #04-01, Shriro House Singapore 159640 Phone: +65-6282-2400 Fax: +65-6282-2533

• **P.R. China (Shanghai) Anritsu (China) Co., Ltd.** Room 2701-2705, Tower A, New Caohejing International Business Center No. 391 Gui Ping Road Shanghai, 200233, P.R. China Phone: +86-21-6237-0898 Fax: +86-21-6237-089

• **P.R. China (Hong Kong) Anritsu Company Ltd.** Unit 1006-7, 10/F., Greenfield Tower, Concordia Plaza, No. 1 Science Museum Road, Tsim Sha Tsui East, Kowloon, Hong Kong, P.R. China Phone: +852-2301-4980 Fax: +852-2301-3545

• **Japan Anritsu Corporation** 8-5, Tamura-cho, Atsugi-shi, Kanagawa, 243-0016 Japan<br>Phone: +81-46-296-6509 Fax: +81-46-225-8352

• **Korea Anritsu Corporation, Ltd.** 5FL, 235 Pangyoyeok-ro, Bundang-gu, Seongnam-si, Gyeonggi-do, 13494 Korea Phone: +82-31-696-7750 Fax: +82-31-696-7751

• **Australia Anritsu Pty. Ltd.** Phone: +61-3-9558-8177 Fax: +61-3-9558-8255 Unit 20, 21-35 Ricketts Road, Mount Waverley, Victoria 3149, Australia

• **Taiwan Anritsu Company Inc.** 7F, No. 316, Sec. 1, NeiHu Rd., Taipei 114, Taiwan Phone: +886-2-8751-1816 Fax: +886-2-8751-1817

1706